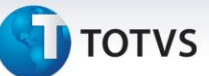

#### **Negociação por Franquia e Cotas**

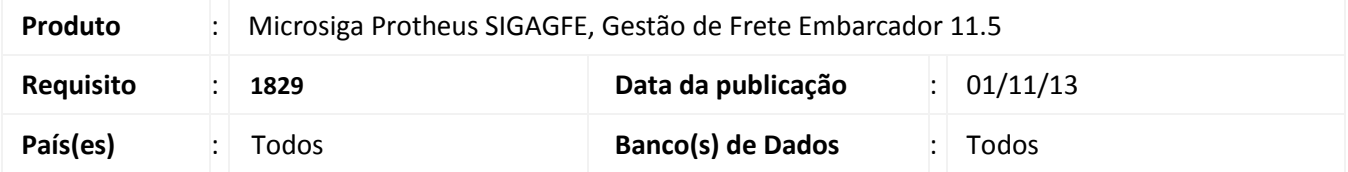

Melhoria na qual foi acrescentada uma nova modalidade de negociação/lotação, veículo dedicado, permitindo trabalhar com:

- 1. Tabela de frete baseada em Diária por Tipo de Veículo com componente de cota mínima (franquia) por diárias.
- 2. Sistema de locação de veículos com valor mensal por tipo de veículo e franquia em quilômetros. Exemplo: Veículo do tipo Toco a R\$10.000,00/mês até 5.000 km e R\$1,20 por quilômetro excedente. Excedida a franquia é cobrado o componente "Frete KM" com valor estabelecido em tabela. A cobrança é realizada mensalmente por meio de Conhecimento de Frete. A apuração da quilometragem é feita pelo embarcador e repassada ao transportador para efetuar a cobrança.
- 3. Valor fixo mensal (locação de veículo) por tipo de veículo. Ao final do mês é necessário que seja feito o rateio do valor entre todos os Documentos de Carga transportados por cada veículo.

Para dar suporte a essa nova modalidade foram implementadas novas rotinas:

- Apuração Período (GFEA086), permitindo gerar cálculos de apuração para a nova modalidade de acordo com as informações preenchidas.
- Manutenção Cálculo Período (GFEA087), permitindo visualizar e excluir cálculos de apuração de período, caso haja necessidade de refazer a apuração.
- Relatório de Frete com Frota Dedicada (GFER160), que permite a visualização da totalização dos componentes de frete (cálculo normal, cota mínima, cota quilometragem excedente e locação de veículo) por transportador e suas negociações pelo período de fechamento.
- Relatório de Romaneios com Frota Dedicada (GFER161), permite uma visão geral dos romaneios que se aplicam ao uso de veículos dedicados.
- Relatório de Utilização de Veículos (GFER162), permite uma visão geral de uso dos veículos agrupados por transportador e detalhados por tipo e por veículo do Romaneio.
- Relatório de Negociações com Frota Dedicada (GFER163) permite uma visão geral que apresenta as negociações que se enquadram na nova modalidade, totalizando romaneios, veículos, valor do frete normal e valor de fechamento, por negociação e por tipo de veículo.

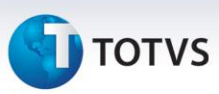

#### **Procedimento para Implementação**

O sistema é atualizado logo após a aplicação do pacote de atualizações (Patch) deste chamado.

## Importante

Antes de executar o compatibilizador **U\_GFE11I22** é imprescindível:

- a) Realizar o backup da base de dados do produto que será executado o compatibilizador (diretório "\PROTHEUS11\_DATA\DATA") e dos dicionários de dados "SXs" (diretório "\PROTHEUS11\_DATA\ SYSTEM").
- b) Os diretórios acima mencionados correspondem à **instalação padrão** do Protheus, portanto, devem ser alterados conforme o produto instalado na empresa.
- c) Essa rotina deve ser executada em **modo exclusivo**, ou seja, nenhum usuário deve estar utilizando o sistema.
- d) Se os dicionários de dados possuírem índices personalizados (criados pelo usuário), antes de executar o compatibilizador, certifique-se de que estão identificados pelo *nickname*. Caso o compatibilizador necessite criar índices, irá adicioná-los a partir da ordem original instalada pelo Protheus, o que poderá sobrescrever índices personalizados, caso não estejam identificados pelo *nickname*.
- e) O compatibilizador deve ser executado com a **Integridade Referencial desativada\***.

# Atenção

**O procedimento a seguir deve ser realizado por um profissional qualificado como Administrador de Banco de Dados (DBA) ou equivalente!** 

**A ativação indevida da Integridade Referencial pode alterar drasticamente o relacionamento entre tabelas no banco de dados. Portanto, antes de utilizá-la, observe atentamente os procedimentos a seguir:**

- i. No **Configurador (SIGACFG)**, veja **se a empresa utiliza** Integridade Referencial, selecionando a opção **Integridade/Verificação (APCFG60A)**.
- ii. Se **não há** Integridade Referencial **ativa**, são relacionadas em uma nova janela todas as empresas e filiais cadastradas para o sistema e nenhuma delas estará selecionada. Neste caso, **E SOMENTE NESTE, não é necessário** qualquer outro procedimento de **ativação ou desativação** de integridade, basta finalizar a verificação e aplicar normalmente o compatibilizador, conforme instruções.
- iii. **Se há** Integridade Referencial **ativa** em **todas as empresas e filiais**, é exibida uma mensagem na janela **Verificação de relacionamento entre tabelas**. Confirme a mensagem para que a verificação seja concluída, **ou**;
- iv. **Se há** Integridade Referencial **ativa** em **uma ou mais empresas**, que não na sua

# **TOTVS**

totalidade, são relacionadas em uma nova janela todas as empresas e filiais cadastradas para o sistema e, somente, a(s) que possui(em) integridade está(arão) selecionada(s). Anote qual(is) empresa(s) e/ou filial(is) possui(em) a integridade ativada e reserve esta anotação para posterior consulta na reativação (ou ainda, contate nosso Help Desk Framework para informações quanto a um arquivo que contém essa informação).

- v. Nestes casos descritos nos itens **"iii"** ou **"iv", E SOMENTE NESTES CASOS**, é necessário **desativar** tal integridade, selecionando a opção **Integridade/ Desativar (APCFG60D)**.
- vi. Quando desativada a Integridade Referencial, execute o compatibilizador, conforme instruções.
- vii. Aplicado o compatibilizador, a Integridade Referencial deve ser reativada, **SE E SOMENTE SE tiver sido desativada**, através da opção **Integridade/Ativar (APCFG60)**. Para isso, tenha em mãos as informações da(s) empresa(s) e/ou filial(is) que possuía(m) ativação da integridade, selecione-a(s) novamente e confirme a ativação.

#### **Contate o Help Desk Framework EM CASO DE DÚVIDAS!**

1. Em Microsiga Protheus TOTVS Smart Client (se versão 10) ou ByYou Smart Client (se versão 11), digite **U\_GFEUDES** no campo Programa Inicial.

#### Importante

Para a correta atualização do dicionário de dados, certifique-se que a data do compatibilizador seja igual ou superior a 28/10/2013.

2. Clique em OK para continuar.

3. Após a confirmação é exibida uma tela para a seleção da empresa em que o dicionário de dados será modificado ou é apresentada a janela para seleção do compatibilizador. Selecione o programa **GFE11I22**

4. Ao confirmar é exibida uma mensagem de advertência sobre o backup e a necessidade de sua execução em **modo exclusivo**.

5. Clique em Sim para iniciar o processamento. O primeiro passo da execução é a preparação dos arquivos. É apresentada uma mensagem explicativa na tela.

6. Em seguida, é exibida a janela **Atualização concluída** com o histórico (log) de todas as atualizações processadas. Nesse log de atualização, são apresentados somente os campos atualizados pelo programa. O compatibilizador cria os campos que ainda não existem no dicionário de dados.

- 7. Clique em **Gravar** para salvar o histórico (*log*) apresentado.
- 8. Clique em **OK** para encerrar o processamento.

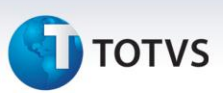

- 1. Criação de Gatilhos no arquivo SX7 Gatilhos:
- GWN Romaneios:

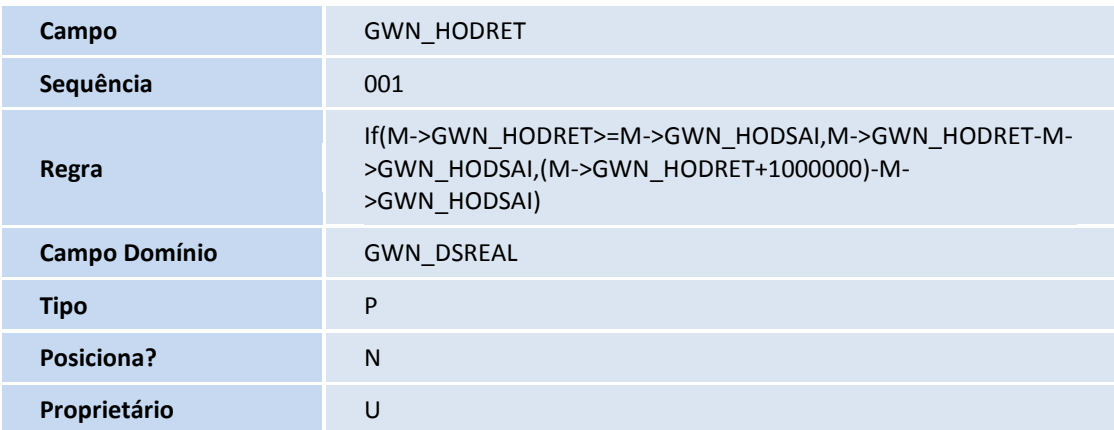

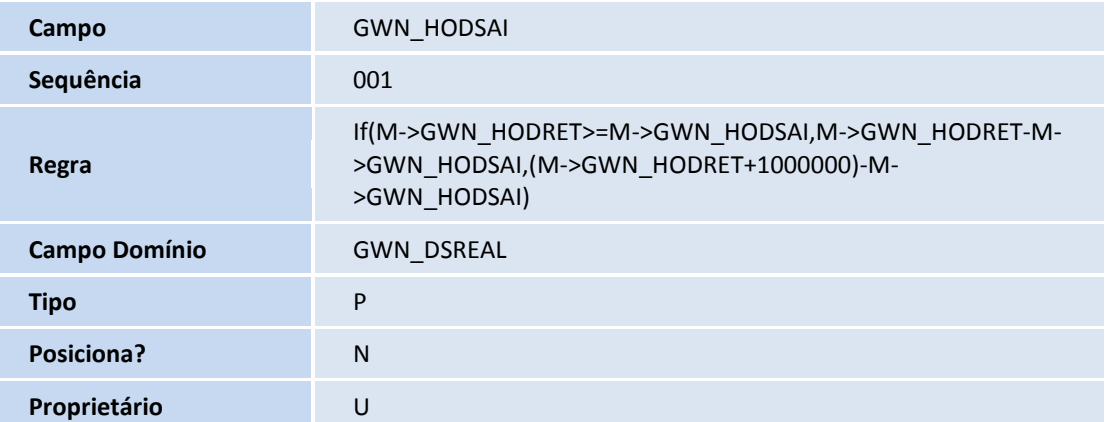

# **TOTVS**

#### 2. Criação e Alteração no arquivo SX3 – Campos:

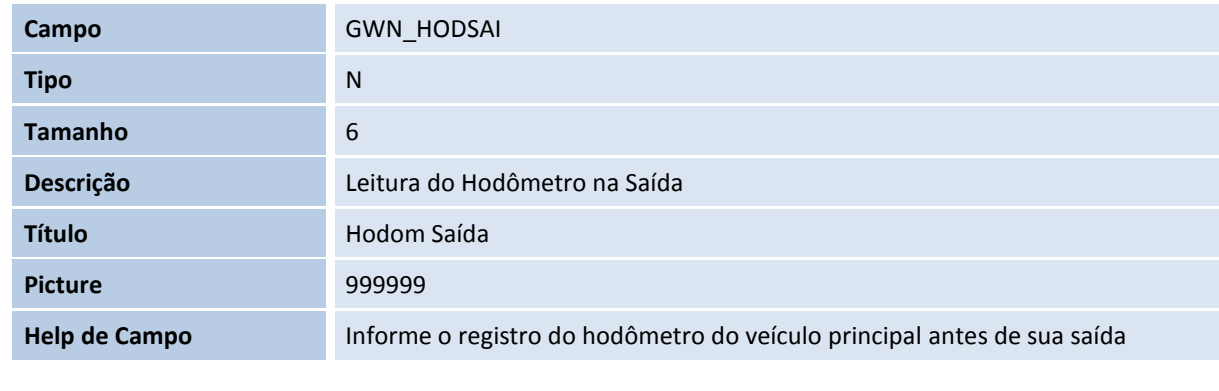

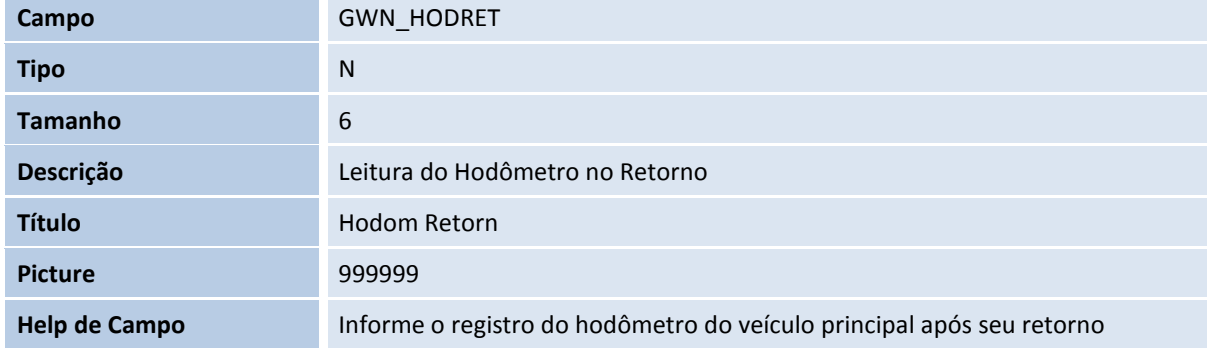

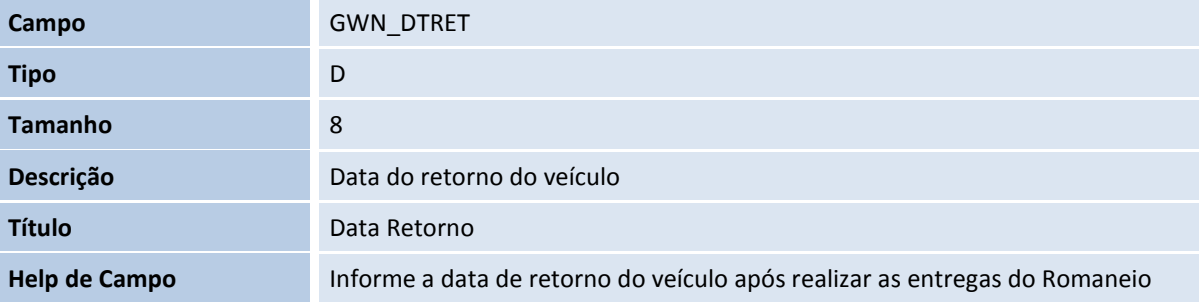

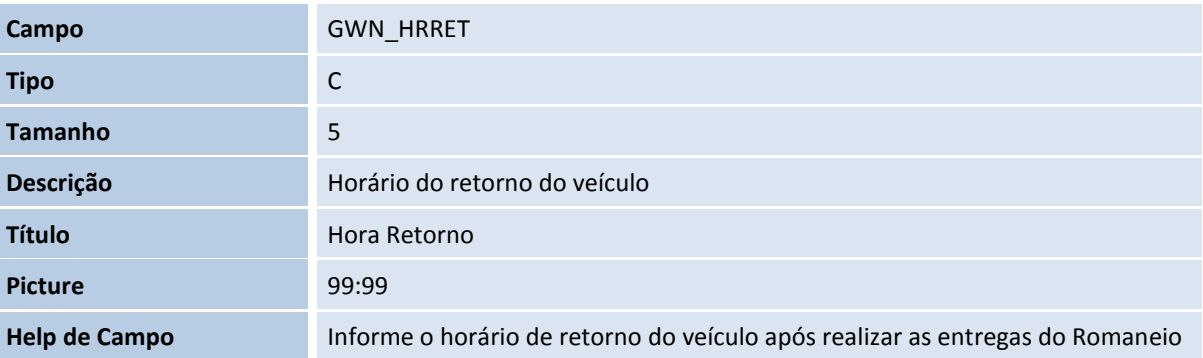

# **TOTVS**

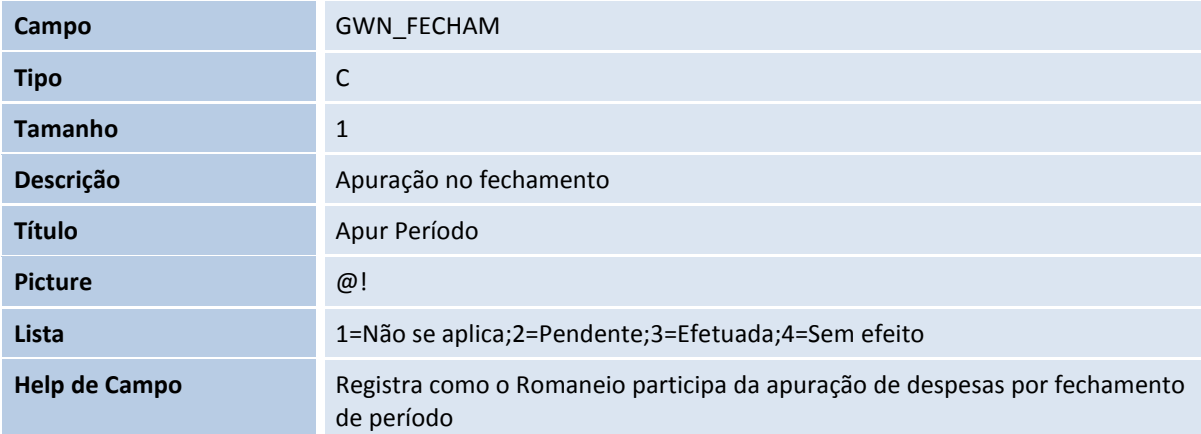

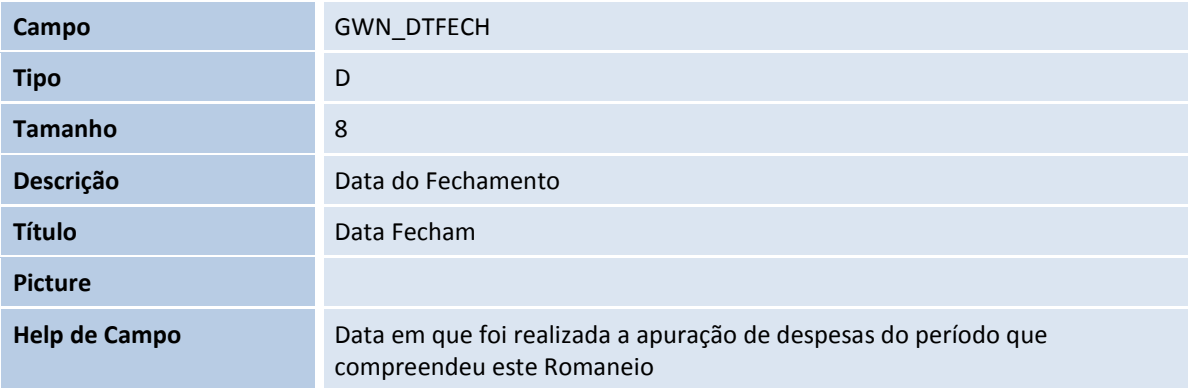

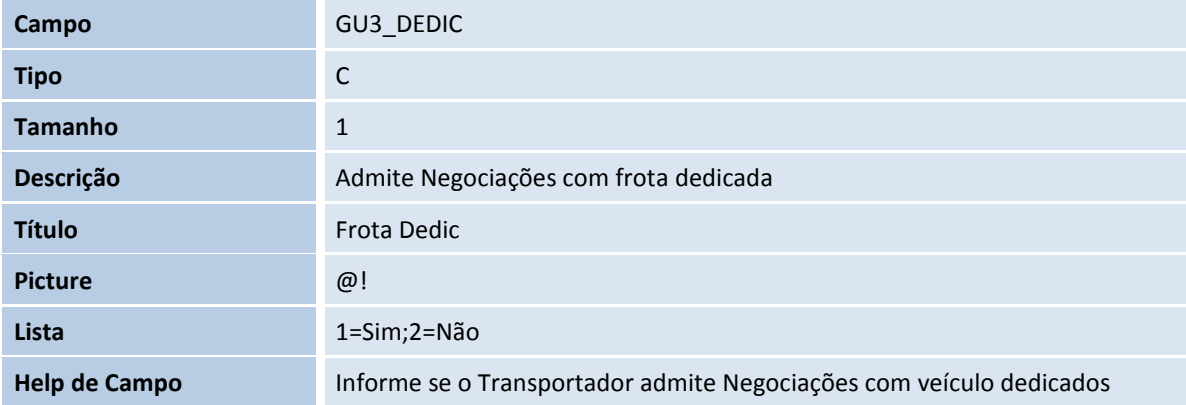

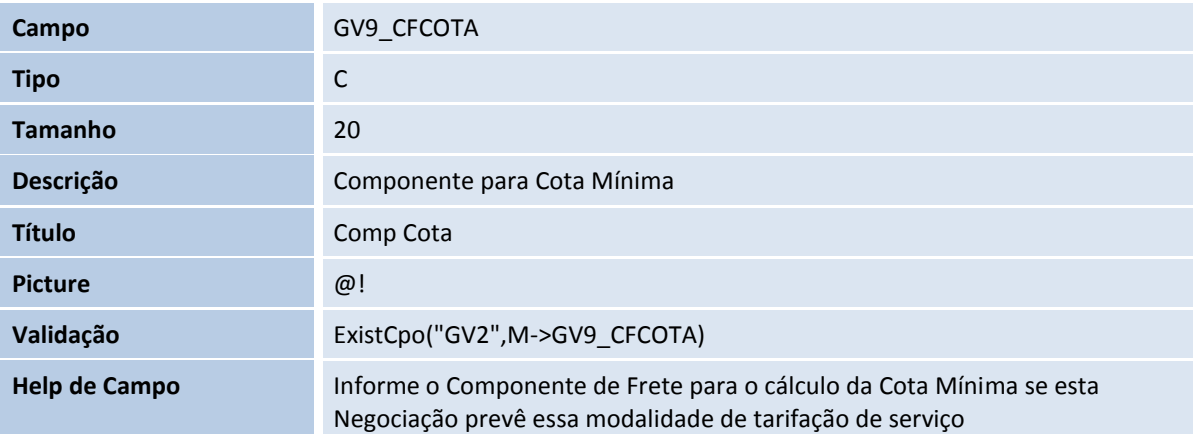

# **TOTVS**

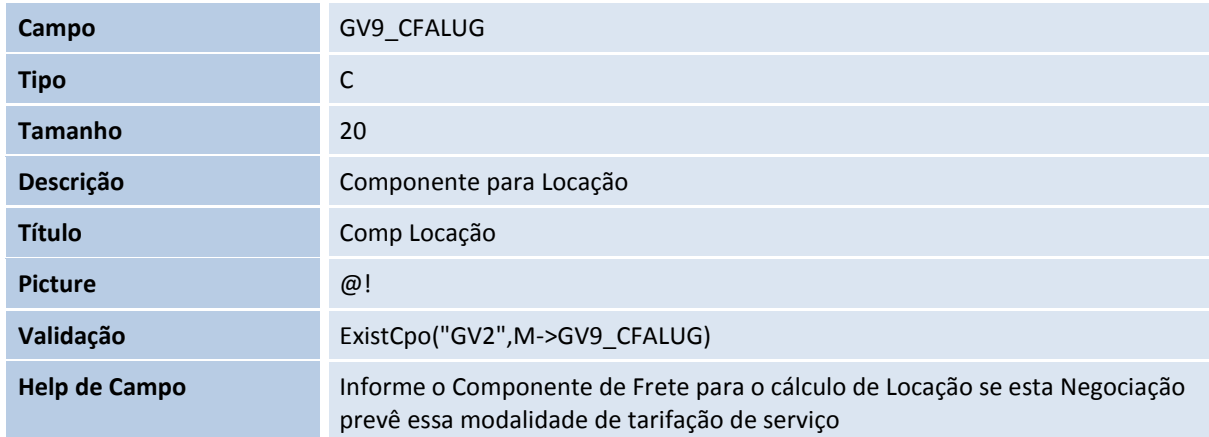

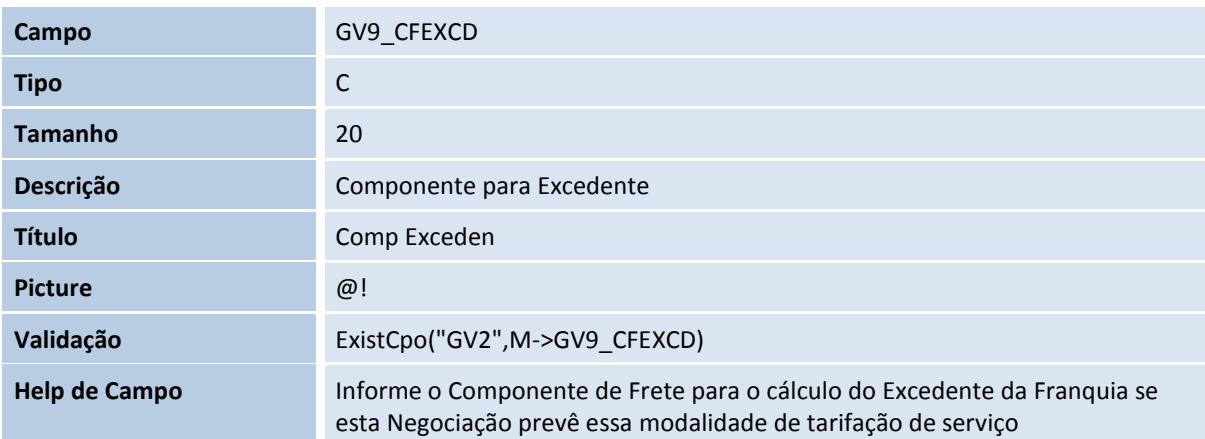

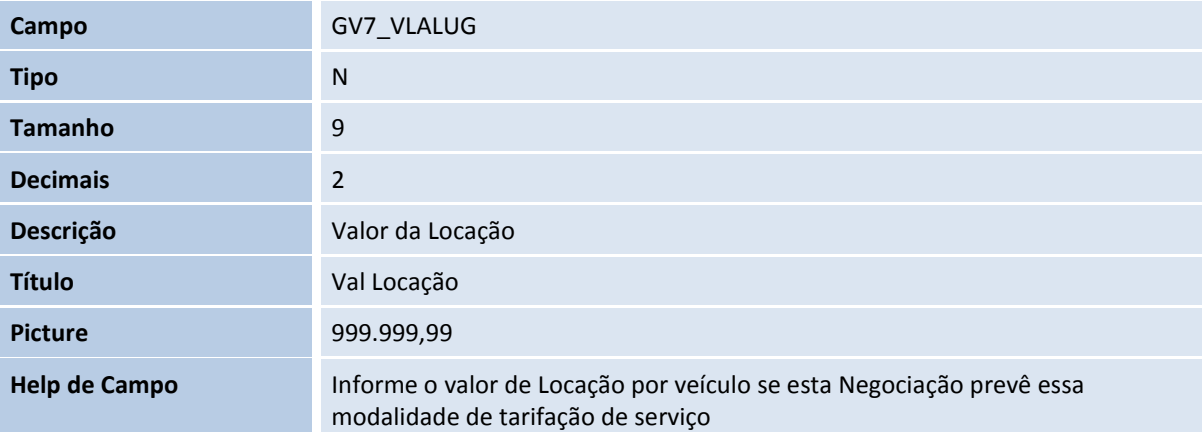

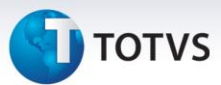

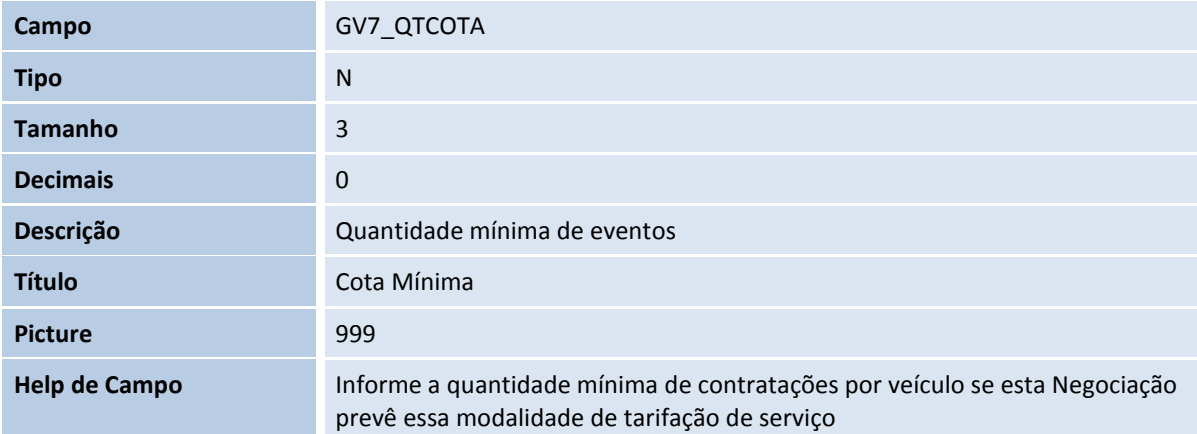

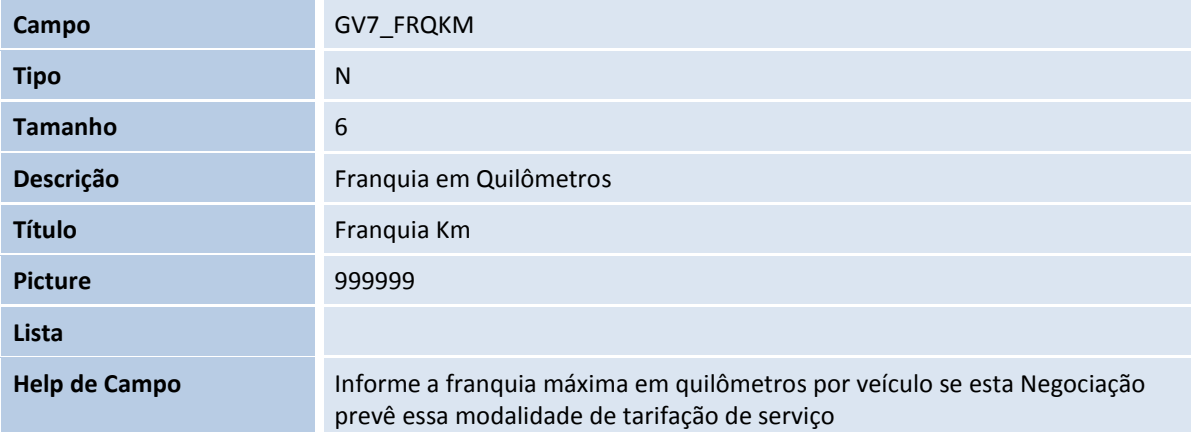

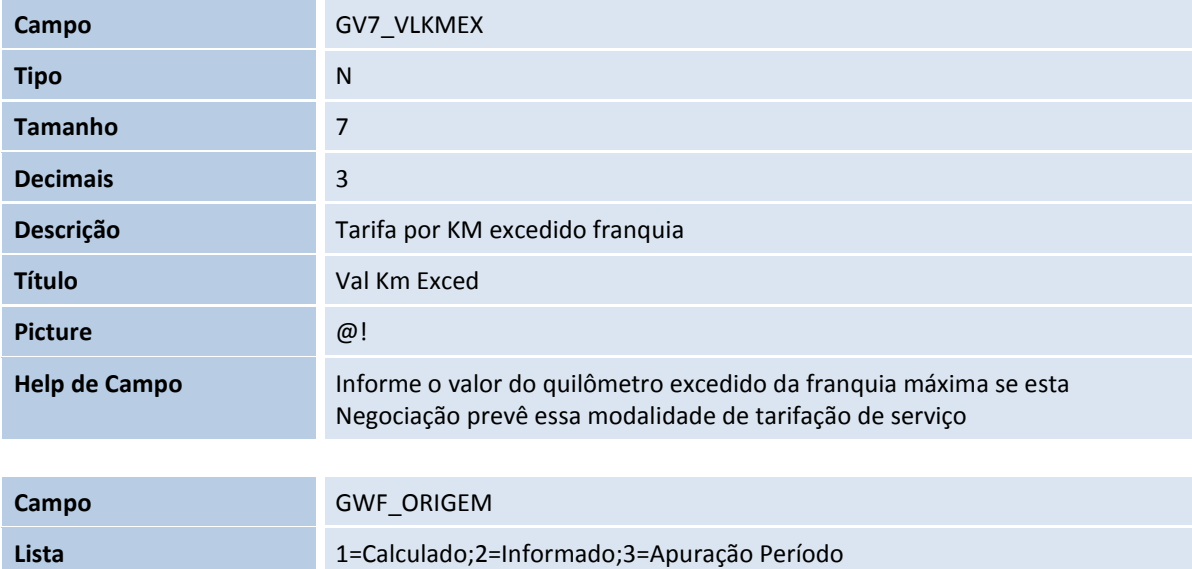

**Validação** Pertence("123")

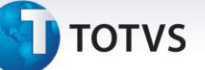

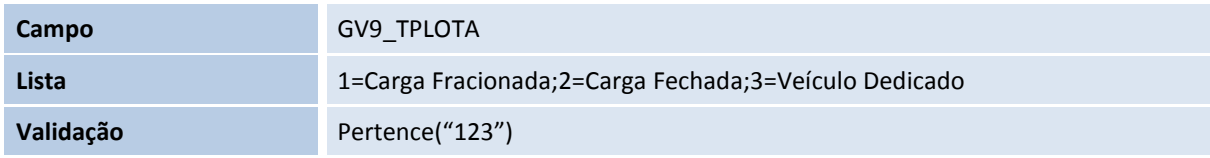

3. Novos Grupos de Perguntas: GFEA086, GFER160, GFER161, GFER162, GFER163.

#### **Procedimentos para Configuração**

#### No **Configurador (SIGACFG)** acesse **Ambientes/Cadastro/Menu (CFGX013)**. Informe a nova opção de menu do *SIGAGFE*, conforme instruções a seguir:

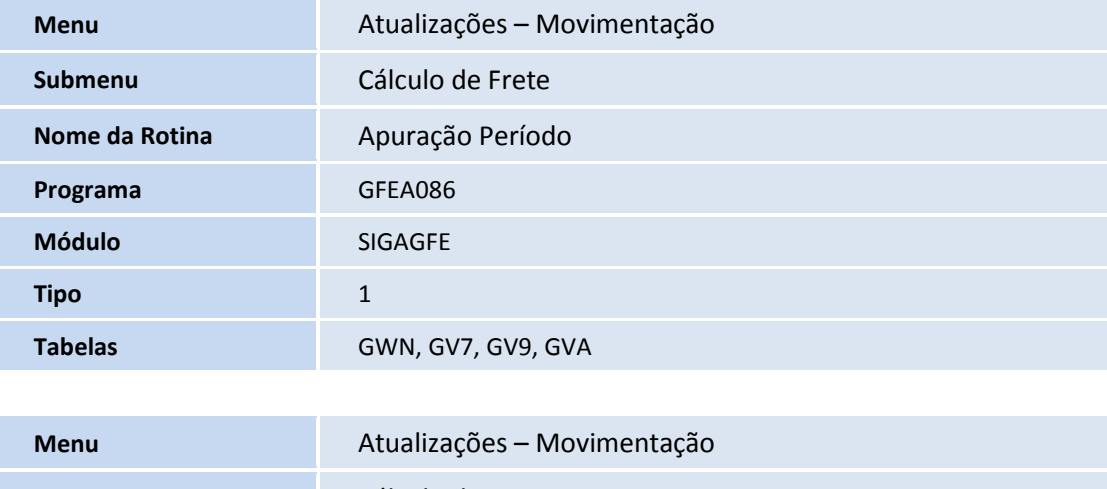

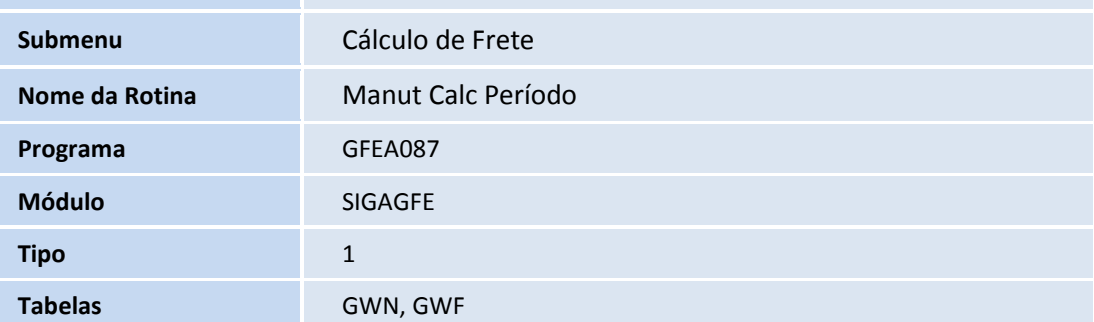

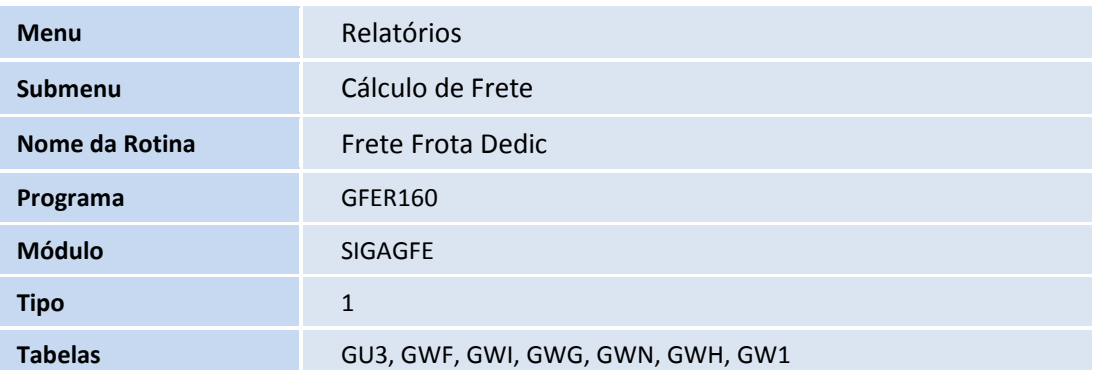

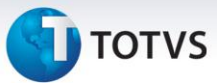

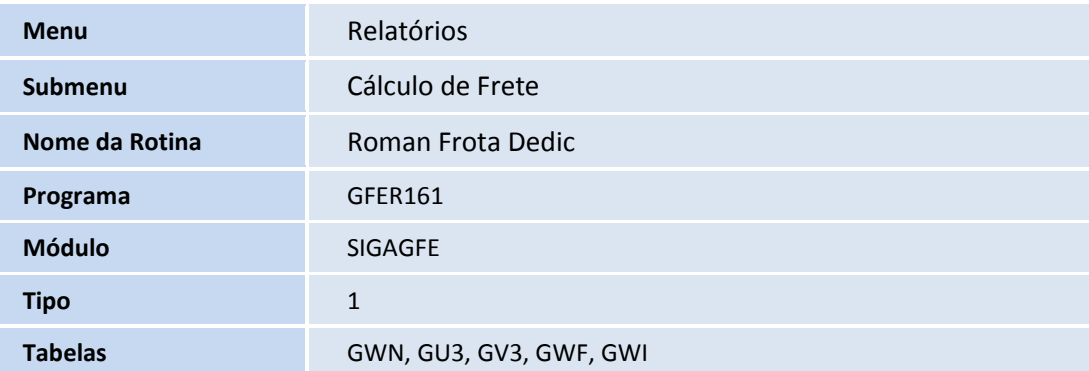

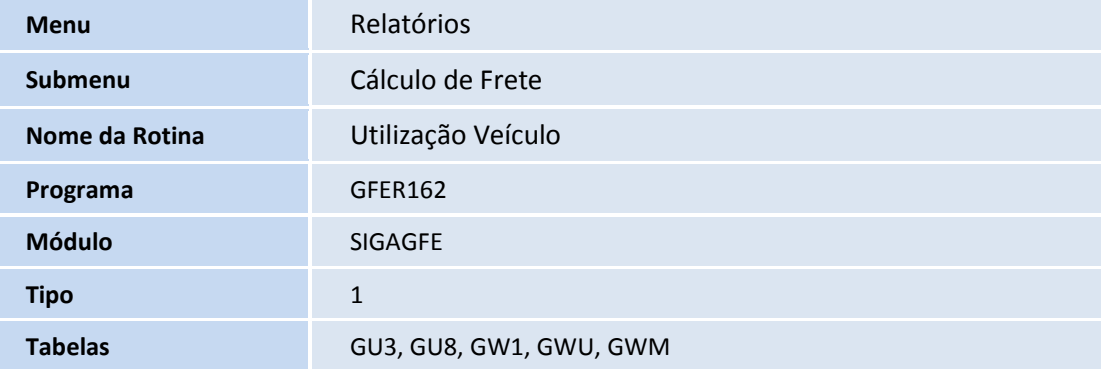

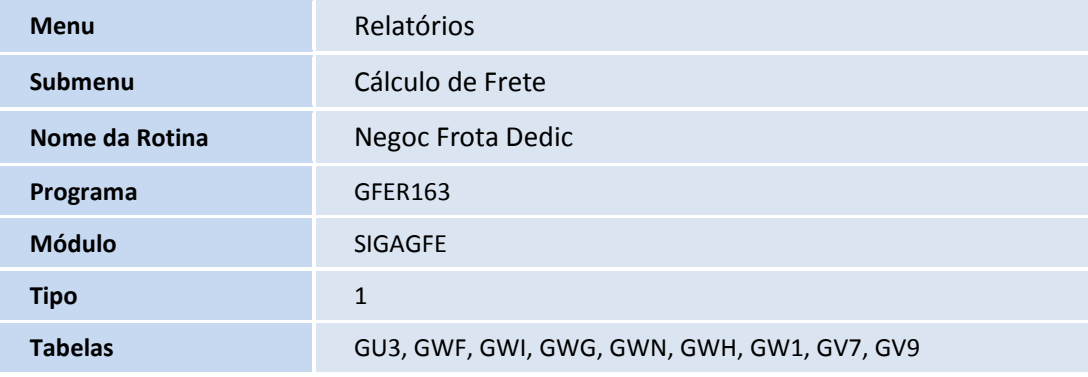

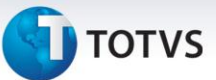

#### **Procedimentos para Utilização**

#### **Cadastro de Emitentes:**

- 1. Em **Gestão do Frete Embarcador (SIGAGFE) acesse o menu Atualizações > Cadastros > Gerais > Emitentes;**
- 2. Inclua ou altere um emitente que seja um transportador ou autônomo e na pasta Transportador, altere o campo Frota Dedicada para 1=Sim.

#### **Cadastro de Tabela de Frete**

- 1. Acesse o menu **Atualizações > Movimentação > Tabelas de Frete > Tabelas de Frete**;
- 2. Inclua uma Tabela de Frete para o emitente do passo anterior caso ainda não exista uma cadastrada.

#### **Cadastro de Negociação da Tabela de Frete**

- 1. Acesse o menu **Atualizações > Movimentação > Tabelas de Frete > Tabelas de Frete**;
- 2. Inclua ou altere uma Negociação para a tabela de frete selecionada, escolhendo o tipo de lotação na Pasta Principal e agrupador Dados Complementares como Veículo Dedicado.
	- Na pasta Faixa/Tipo Veículo inclua tipos de veículo previamente cadastrados, preenchendo os campos de Cota Mínima, Valor Locação, Franquia Km ou Valor do Km Excedente, observando o seguinte:
		- i. Não é possível preencher os campos de Locação/Franquia se a Cota Mínima estiver informada e viceversa;
		- ii. Sempre que possuir uma Cota Mínima, Valor Locação ou Valor do Km Excedente com valor maior que zero, deve existir um componente equivalente informado na pasta Outros agrupador Veículos Dedicados;
		- iii. Não é possível preencher duas linhas de faixa/tipo de veículo com o mesmo tipo de veículo
	- Caso os componentes de Cota, Locação ou Excedente estiverem preenchidos, eles devem estar informados na Pasta Componentes de Frete, assim como já acontecia com o Componente Mínimo.

#### **Movimentação do Romaneio**

- 1. Acesse o menu **Atualizações > Movimentação > Expedição/Recebimento > Romaneios de carga**;
- 2. Inclua ou altere Romaneios que seja do emitente dos passos anteriores e que possua tipos de veículos das negociações também do passo anterior, além de documentos de carga que sejam atendidos pelas tabelas de frete e negociações anteriormente criadas:
	- Na lista de Romaneios, clique no Menu Ações Relacionadas e clique em Liberar
	- Preencha as informações de saída;

 $\odot$ 

Este documento é de propriedade da TOTVS. Todos os direitos reservados.

 $\odot$ 

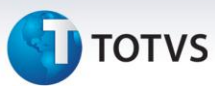

- Na lista de Romaneios, clique no Menu Ações Relacionadas e clique em Calcular
- Quando o veículo retornar para o estabelecimento, Na lista de Romaneios, clique no Menu Ações Relacionadas e clique em Retorno
- Preencha as informações de retorno;
- O preenchimento dos hodomêtros de saída e retorno é obrigatório para tipos de veículo com negociações por Franquia/Locação, caso não forem preenchidos não poderão ser apurados posteriormente no programa de apuração de Período

#### **Fechamento do Período**

- 1. No **Gestão de Frete Embarcador (SIGAGFE)** acesse **Atualizações > Movimentação > Cálculo de frete > Apuração Período**;
- 2. Informe os parâmetros para filtrar a exibição dos romaneios pendentes de fechamento e clique em **OK**.

O sistema apresenta o programa de Apuração do Período, contendo:

- Lista dos transportadores e autônomos que possuem frota dedicada;
- Lista dos romaneios do transportador selecionado que tenham pendência de cálculo ou que estejam com a situação de apuração igual a Pendente.

Esta lista permite múltipla seleção dos romaneios que farão parte do fechamento. Não poderão ser marcados para apuração romaneios com pendência de cálculo ou, caso a negociação utilizada para fechamento seja por franquia, que não tenham o retorno informado.

Ações relacionadas

**Consultar Romaneio**: executa a consulta do romaneio selecionado.

**Apurar Dados**: realiza a apuração do período para todos os romaneios marcados. Esta ação não gera cálculos no sistema, apenas gera o valor do fechamento agrupado por Veículo/Tipo de veículo, Tabela, Operação e Negociação. O valor do fechamento é calculado baseado nas configurações da negociação.

Caso a negociação seja por cotas, o valor do fechamento será a quantidade de cotas (serviços/romaneios) não atingidas multiplicado pelo valor médio dos serviços realizados.

Vl Fechamento = Qtd Cotas Não Atingidas x \$ Médio Serviços

Caso a negociação seja por locação ou franquia em quilômetros, o valor do fechamento segue as seguintes regras:

Se locação for zero, houver franquia maior do que zero e km excedente, valor do fechamento será a quilometragem realizada multiplicada pelo valor da quilometragem excedente da negociação.

Vl Fechamento = km excedente x \$ km excedente

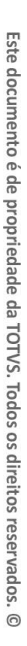

# **TOTVS**

Se houver locação e ou franquia, o valor do fechamento é igual ao valor de locação mais a quilometragem excedente multiplicada pelo valor do quilometro excedente menos o valor já pago (calculado).

Vl Fechamento = \$ locação + (km excedente x \$ km excedente) – valor já calculado

**Retirar Pendência**: retira a pendência do romaneio selecionado. Desta forma esse romaneio não fará mais parte dos fechamentos. Para desfazer esta ação deverá ser realizado um novo cálculo do romaneio no programa GFEA050.

Lista de veículos/tipos de veículo: mostra dados gerados na ação "Apurar Dados".

Ações relacionadas:

**Consultar negociação**: executa a consulta da negociação utilizada para realizar a apuração do veículo ou tipo de veículo selecionado.

**Gerar Cálculo**: abre uma tela com um resumo do cálculo que será gerado. O valor do cálculo será sempre o valor do fechamento, porém pode ser alterada a alíquota e o tipo de imposto do cálculo gerado. Na confirmação é gerado um cálculo complementar de valor com os dados informados e marca a situação de apuração dos romaneios para "Efetuada".

**Desfazer Apuração**: desfaz a apuração realizada para que seja possível marcar outros romaneios.

#### **Manutenção Cálculos Período**

#### 1. No **Gestão de Frete Embarcador (GFE)** acesse **Atualizações > Movimentação > Cálculo de frete > Manut Calc Período**;

2. Abre uma tela contendo duas listas: Cálculos e Romaneios.

Na lista de Cálculos são apresentados todos os cálculos com origem "Fechamento Período". Ao selecionar um cálculo são mostrados os romaneios relacionados na listagem de romaneios.

Ações relacionadas dos cálculos:

**Excluir**: exclui o cálculo selecionado e atualiza a situação de fechamento de todos os romaneios relacionados para "Pendente";

**Consultar**: executa o programa de consulta do cálculo selecionado;

Ações relacionadas dos romaneios:

**Visualizar**: executa o programa para visualização do romaneio selecionado;

#### **Relatório de Frete com Frota Dedicada**

1. Em **Gestão de Frete Embarcador (SIGAGFE)** acesse **Relatórios > Cálculo de Frete > Frete Frota Dedic**;

 $\overline{O}$ 

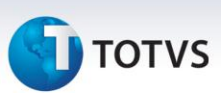

- 2. No menu de **Ações Relacionadas**, clique em **Parâmetros;**
- 3. Informe os parâmetros para execução do relatório e clique em **OK;**

#### **Notas:**

Os parâmetros, **Transportador** e **Tipo de Operação,** caso não estejam preenchidos, serão considerados a escolha de todos os transportadores ou tipos de operação.

Existe um parâmetro fixo, que determina que serão apresentados somente cálculos do tipo apuração período  $(GWF_ORIGEM == "3")$ .

Observe as datas do pergunte antes de preenche-las.

O relatório é baseado nos cálculos.

- 4. Clique no botão **Imprimir;**
- 5. Informe o tipo de impressão desejado e clique em **Confirmar** para gerar o relatório.

#### **Relatório de Romaneios com Frota Dedicada**

- 1. Em **Gestão de Frete Embarcador (SIGAGFE)** acesse **Relatórios > Expedição/Recebem > Roman Frota Dedic**.
- 2. No menu de **Ações Relacionadas**, clique em **Parâmetros;**
- 3. Informe os parâmetros para execução do relatório e clique em **OK;**

#### **Notas:**

Os parâmetros, **Transportador** e **Tipo de Operação,** caso não estejam preenchidos, serão considerados a escolha de todos os transportadores ou tipos de operação.

Observe as datas do pergunte antes de preenche-las.

O relatório é baseado nos romaneios.

- 4. Clique no botão **Imprimir;**
- 5. Informe o tipo de impressão desejado e clique em **Confirmar** para gerar o relatório.

#### **Relatório de Utilização de Veículos (Uso dos Veículos)**

#### 1. Em **Gestão de Frete Embarcador (SIGAGFE)** acesse **Relatórios > Expedição/Recebim > Utilização Veículo**;

- 2. No menu de **Ações Relacionadas**, clique em **Parâmetros;**
- 3. Informe os parâmetros para execução do relatório e clique em **OK;**

#### **Notas:**

Os parâmetros, **Transportador** e **Tipo de Operação,** caso não estejam preenchidos, serão considerados a escolha

de todos os transportadores ou tipos de operação.

Observe as datas do pergunte antes de preenche-las.

O relatório é baseado nos romaneios.

4. Clique no botão **Imprimir;**

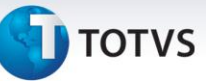

5. Informe o tipo de impressão desejado e clique em **Confirmar** para gerar o relatório.

#### **Relatório de Negociações com Frota Dedicada**

- 1. Em **Gestão de Frete Embarcador (SIGAGFE)** acesse **Relatórios > Cálculo de Frete > Negoc Frota Dedi**;
- 2. No menu de **Ações Relacionadas**, clique em **Parâmetros;**
- 3. Informe os parâmetros para execução do relatório e clique em **OK;**

#### **Notas:**

Os parâmetros, **Transportador** e **Tipo de Operação,** caso não estejam preenchidos, serão considerados a escolha de todos os transportadores ou tipos de operação.

Existe um parâmetro fixo, que determina que serão apresentados somente negociações do tipo de lotação Frete Dedicado (GV9\_TPLOTA == "3").

Observe as datas do pergunte antes de preenche-las.

- 4. Clique no botão **Imprimir;**
- 5. Informe o tipo de impressão desejado e clique em **Confirmar** para gerar o relatório.

 $\overline{\circ}$ 

# Este documento é de propriedade da TOTVS. Todos os direitos reservados. ©

# **Título do documento**

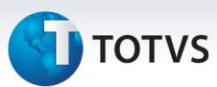

## **Informações Técnicas**

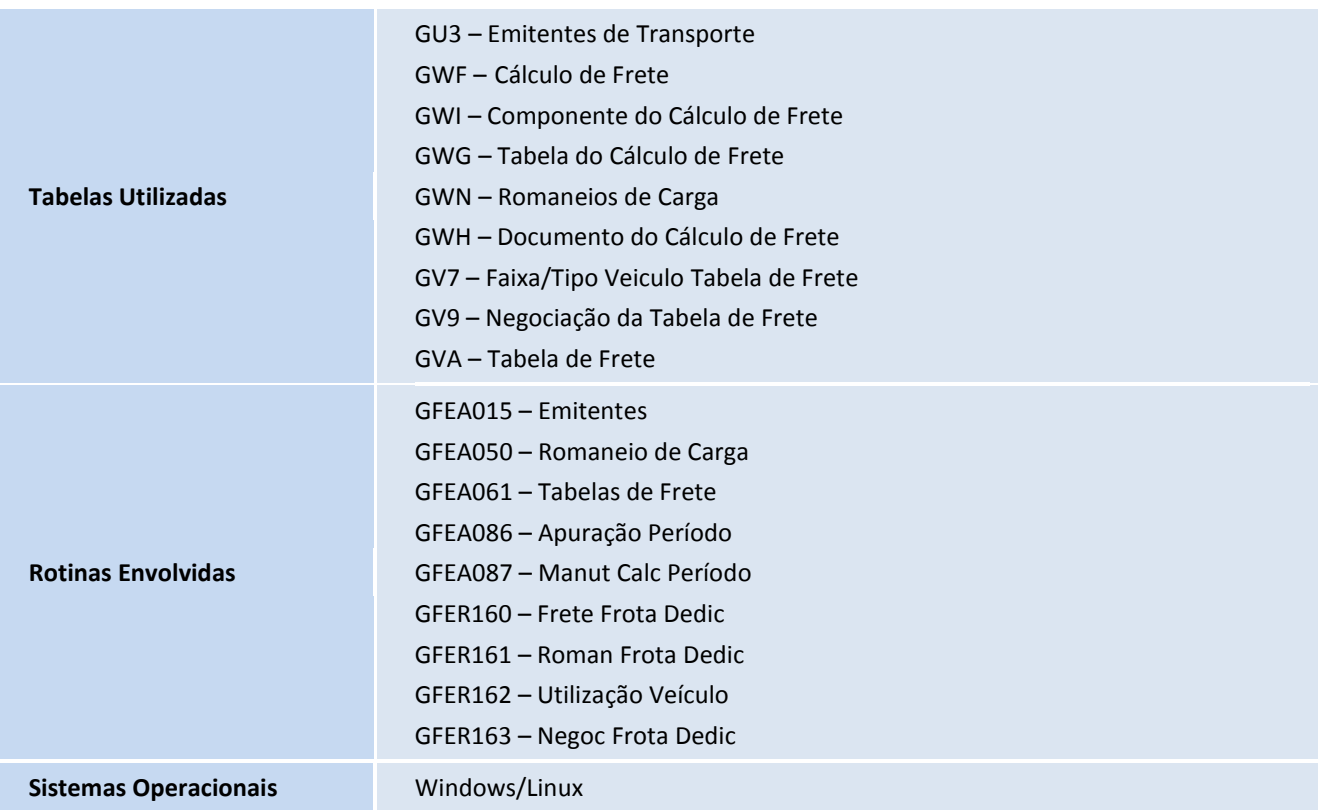